## **Funktioner – Utfodringsutrustning**

Här anger du vilka av besättningens fodermedel som ska utfodras med fodervagn eller i kraftfoderstation samt i vilket fack i Utfodringsutrustningen fodret ska utfodras från. Installerad utfodringsutrustning visas som flikar längst ned i dialogrutan.

För att funktionen ska vara aktiverad och möjlig att starta måste du först ha installerat den eller de utfodringsutrustningar som ska användas via Inställningar – Utfodringsutrustning.

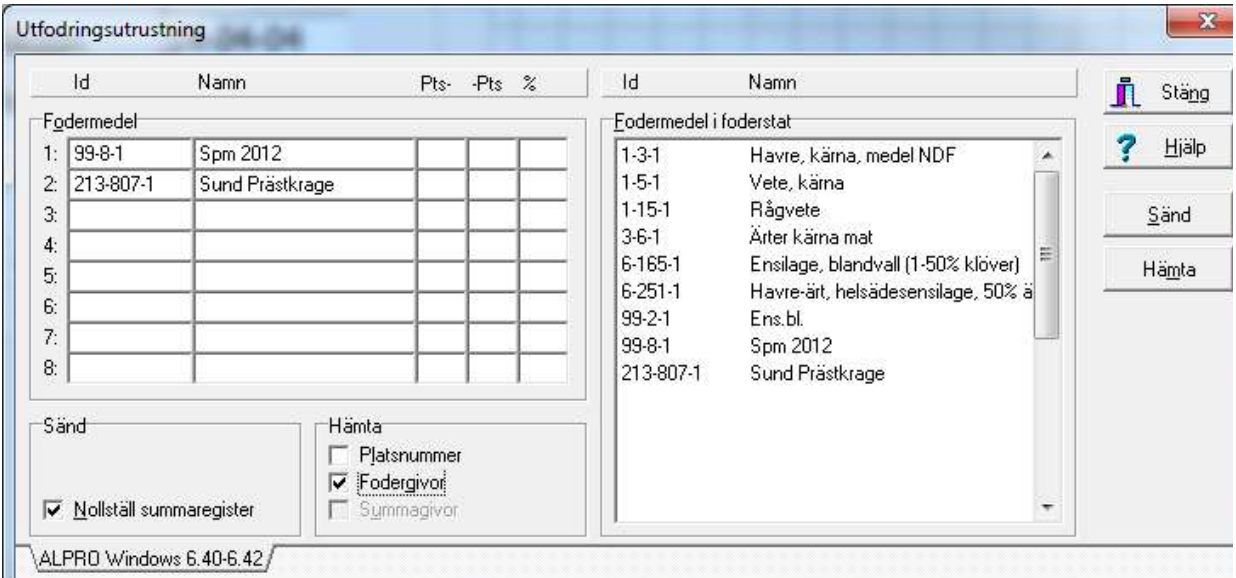

I tabellen Fodermedel placerar du de fodermedel som är aktuella för respektive foderficka/nr. Lägg dem i rätt foderficka/nr genom att dra och släppa med musen eller skriva fodernummer direkt i fälten. Kontrollera vilket foder hos lantbrukaren som är foder 1 foder 2 osv. (Viktigt att lägga på rätt rad).

Öknings-/minskningstakt anges för varje fodermedel i Inställningar - Foderstatsalternativ.

## Hämtning

Foderbyte: Om besättningen har bytt något foder sedan förra besöket rekommenderas att följa den beskrivning som finns i Felsökaren - Byte av fodermedel i utfodringsutrustningen. Detta för att undvika att fodergivor försvinner ur utfodringsutrustningens foderuppgifter.

För att hämta uppgifter från Utfodringsutrustningen trycker du på knappen **Hämta** till höger i dialogrutan.

I fältet Hämta kan du markera vilka uppgifter du vill hämta från utfodringsutrustningen genom att

bocka för de alternativ du är intresserad av. Om du bockat för Fodergivor eller Summagivor kommer de senaste utfodrade fodergivorna att hämtas och läggas in i Funktioner - Foderstatsberäkning. **Observera** att optimeringsstatus och foderstatskontroller ej uppdateras automatiskt efter hämtning. Det som visas ligger kvar från den tidigare optimeringen.

Om du vill göra en hämtning utan att foderstatsberäkningen påverkas ska du ta bort markeringen i kryssrutan vid Fodergivor innan du startar hämtning. Då hämtas foderuppgifter enbart till utfodringsutrustningens foderuppgifter.

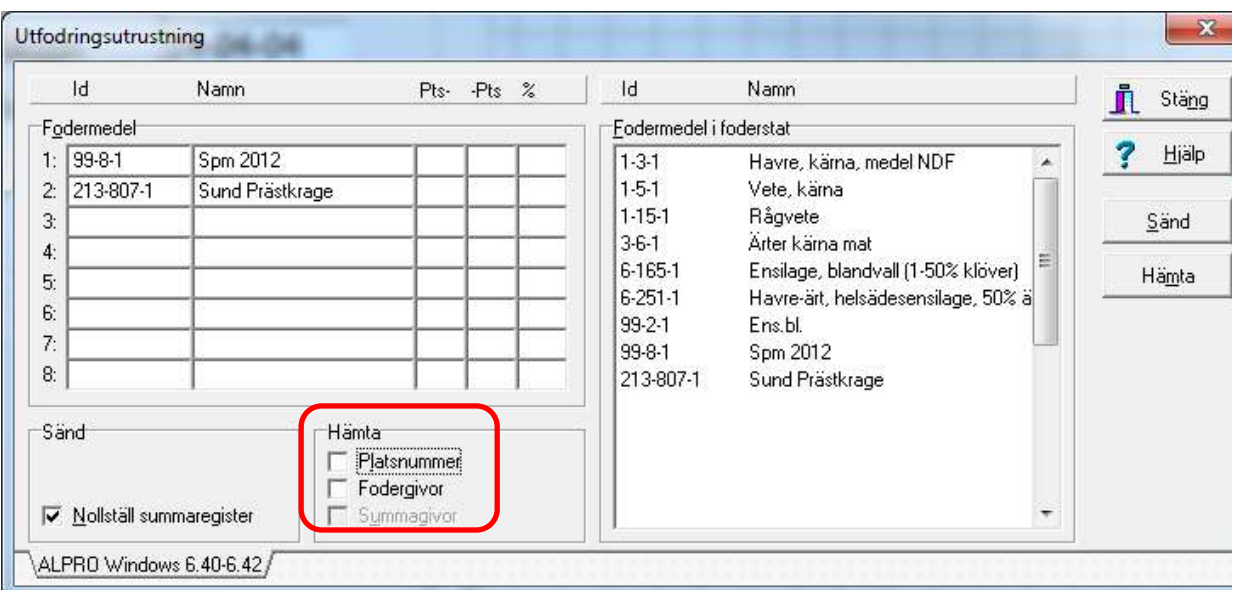

I Utfodringsutrustningens foderuppgifter visas fodergiva, ev. öknings- eller minskningstakt för aktuell ko som hämtats från lantbrukarens utrustning.

## Sändning

I fältet **Sänd** kan du välja att **nollställa summaregister** så att summaregister kan läsas av vid nästa periodavslut. Nollställning av summaregister ska ske första gången du sänder nya fodergivor och varje gång du sänder nya fodergivor efter periodavslut. **Observera!** Utfodringsutrustningens summaregister påverkas inte av nollställningen.

För att sända uppgifter till utfodringsutrustningen trycker du på knappen **Sänd** till höger i dialogrutan.

## Allmänna tips

Om överföringen mellan IndividRAM och utfodringsutrustningen inte fungerar sedan en backup av besättningen har lagts in på t.ex. en ny dator, kan du prova att radera drivrutinen.

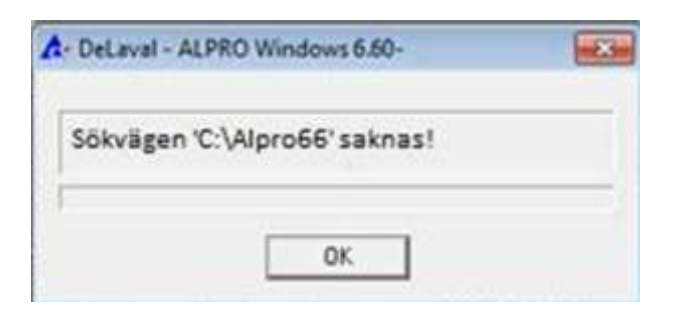

Gå till Inställningar – Utfodringsutrustning och radera den typ av utrustning som besättningen har på den **högra** sidan under "Installerad utfodringsutrustning" Lägg till den igen.

Mycket viktigt att den ligger kvar på den vänstra sidan!

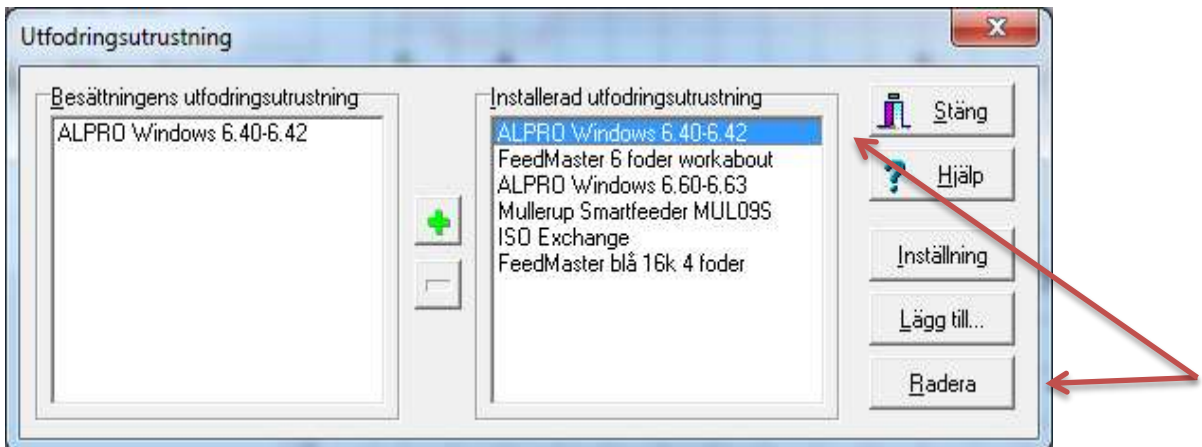

Tips för fodervagn:

Det finns möjlighet att dela upp utfodringen av ett fodermedel på flera olika foderfickor/nr genom att ange samma fodermedel för flera foderfickor/nr och sedan ange fr.o.m. plats (Pts-) och t.o.m. plats (-Pts) eller procentuell uppdelning (%) i Utfodringsutrustningens Foderuppgifter.

Om fr.o.m. plats (Pts-) inte fylls i utfodras foderfickan/nr fr.o.m första plats.

Om t.o.m plats (-Pts) inte fylls i utfodras foderfickan/nr t.o.m sista plats.

Om fodret vägs upp av utfodringsutrustningen är det lämpligt att dela upp fodret med platsnummer, vilket kommer göra att utvägningen går snabbare och bli exaktare.

Om fodret däremot utfodras volymmässigt, dvs. det skruvas fram på tid, och en uppdelning med platsnummer gör att utfodringen tar för lång tid är det lämpligt att dela upp fodret procentuellt mellan fickorna. Då kommer utfodringen att ske snabbare, men kanske inte bli lika exakt.